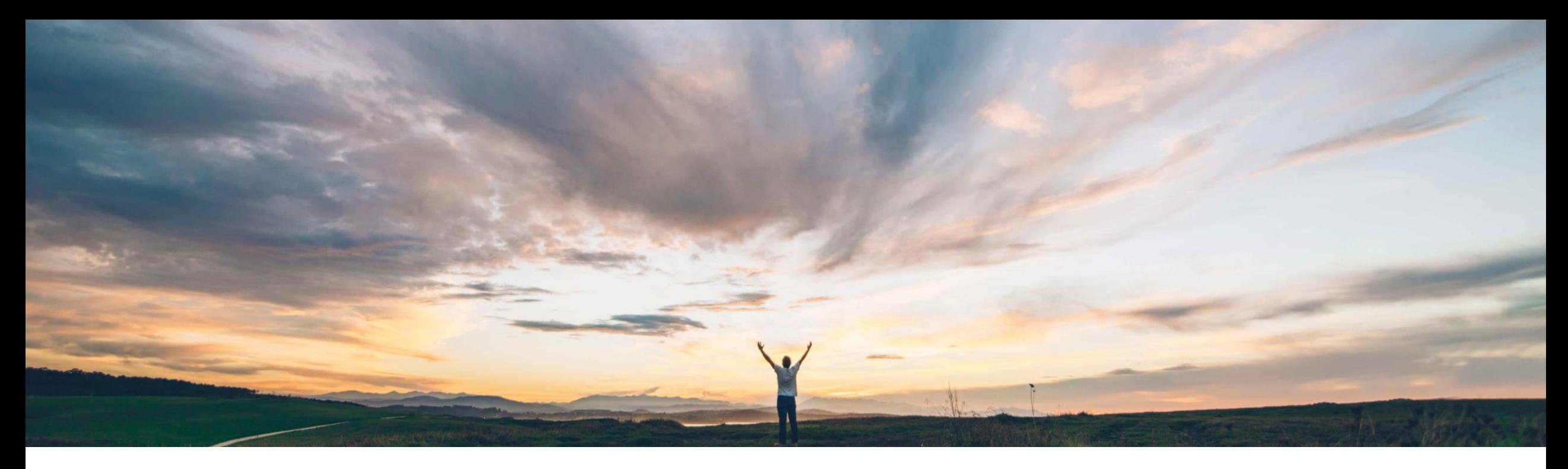

SAP Ariba

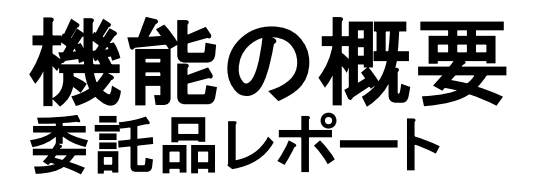

Franz Uhr、SAP Ariba 一般提供予定: 2019 年 2 月

CONFIDENTIAL

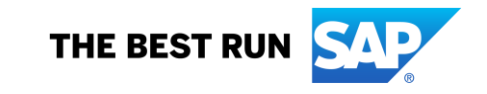

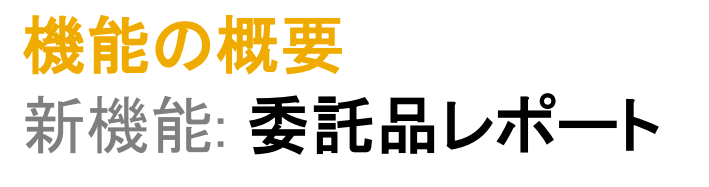

## お客様の課題

在庫のインフロー/アウトフローに関する情報は複 数の入庫および預託品移動にまたがるため、サプ ライヤのお客様は、委託品の在庫レベルを把握で きないという課題を抱えています。

## SAP Ariba でこの課題に対応

サプライヤのお客様は、委託品レポート機能を導入す ることにより、Excel 形式でレポートを生成して委託品 レコードを照合することができます。このレポートに は、指定したバイヤーの入庫と預託品移動に関する データが、委託品在庫のインフロー (入庫) とアウトフ ロー (預託品移動) としてまとめて表示されます。

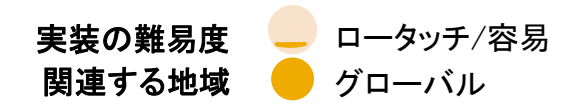

## 実現される主なメリット

委託品在庫および関連する委託品在庫のインフロー/アウトフ ローについての可視性が改善されます。

委託品在庫がバイヤーによって払い出された場合の請求処理 を、より正確かつタイムリーに行えるようになります。

## ソリューション領域

## 実装に関する情報

SAP Ariba Supply Chain Collaboration <br>
この機能は、該当ソリューションを使用しているすべ てのお客様に対して自動的にオンになっており、すぐ に使用できます。

## 前提条件および制限事項

この Ariba Network 機能の適用対象は以下のとおりです。

- すべての SAP Ariba Supply Chain Collaboration バイヤーユーザー
- 1 社以上の SAP Ariba Supply Chain Collaboration バイヤーと関係 があるすべてのサプライヤユーザー

#### 制限事項

- 委託品レポートには、過去 60 日間までのデータを含めることができ ます。
- 最大 60,000 委託品レポートレコードをダウンロードできます。60,000 を超えるレコードが含まれるレポートは、ダウンロード時に切り捨てら れます。
- © 2018 SAP SE or an SAP affiliate company.All rights reserved. CONFIDENTIAL 2 委託品レポートでは、指定された単一のサプライヤまたは顧客の データが取得されます。

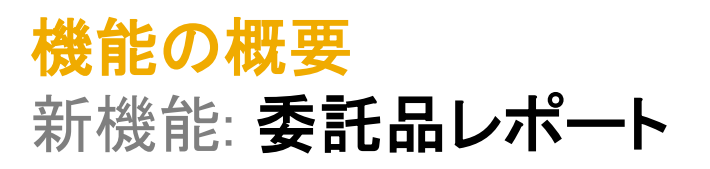

### バイヤーが、委託品から自社の在庫への 50 個の委託品の払い出しを転記します。委託品在庫は、50 個減少した結果として 50 個となっています。

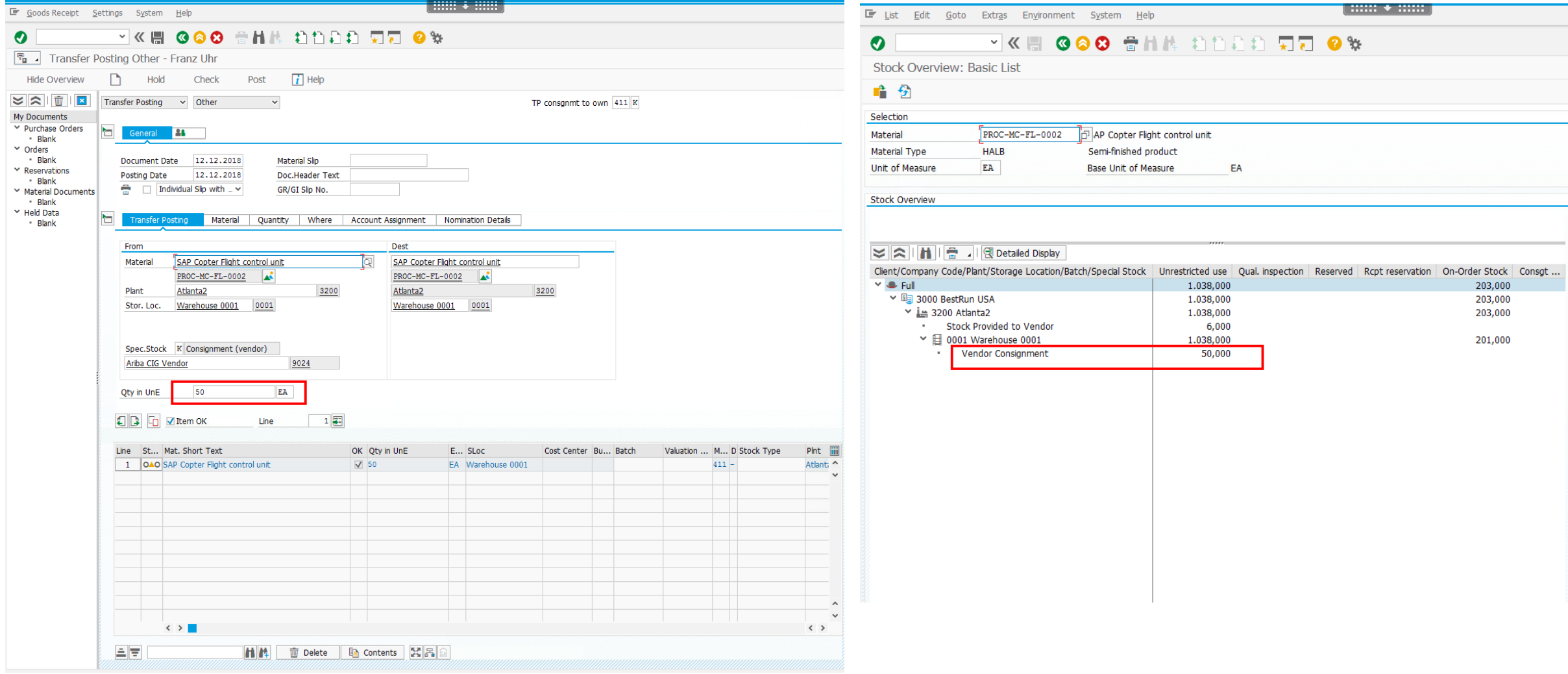

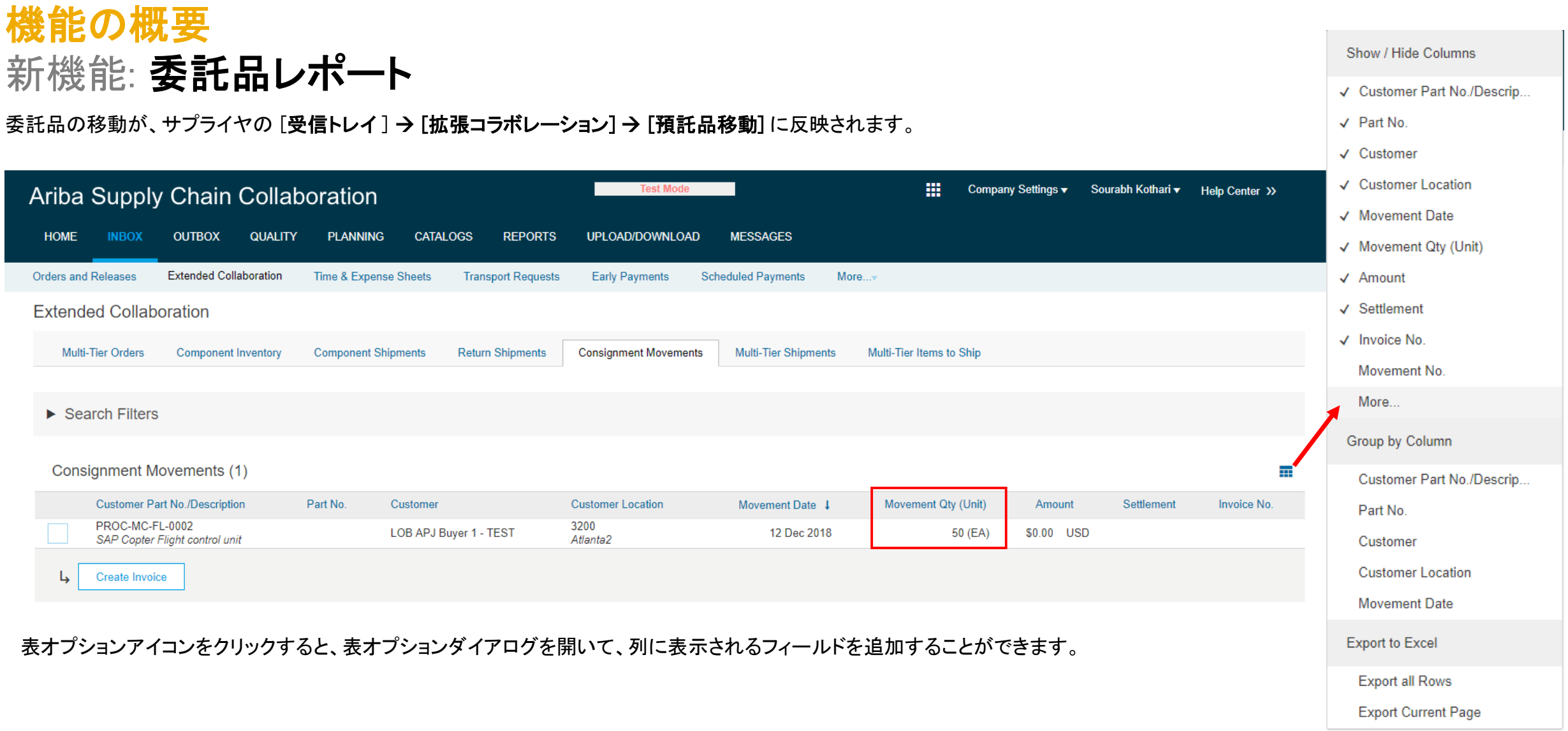

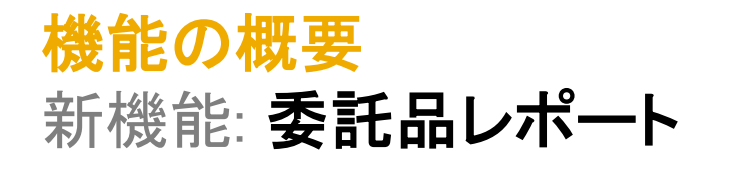

この機能により、[受信トレイ] → [拡張コラボレーション] → [預託品移動] ページに以下の列が追 加されます。

- 追跡 ID
- オーダー番号
- 注文書明細
- 出荷通知番号
- サプライヤバッチ ID
- サプライヤ参照番号
- 発注元住所 ID
- 発注元住所

これらの列は通常設定では非表示になっています。列が表示されるようにするには、表オプション ダイアログを開き、表示する列それぞれのチェックボックスにチェックを付けます。

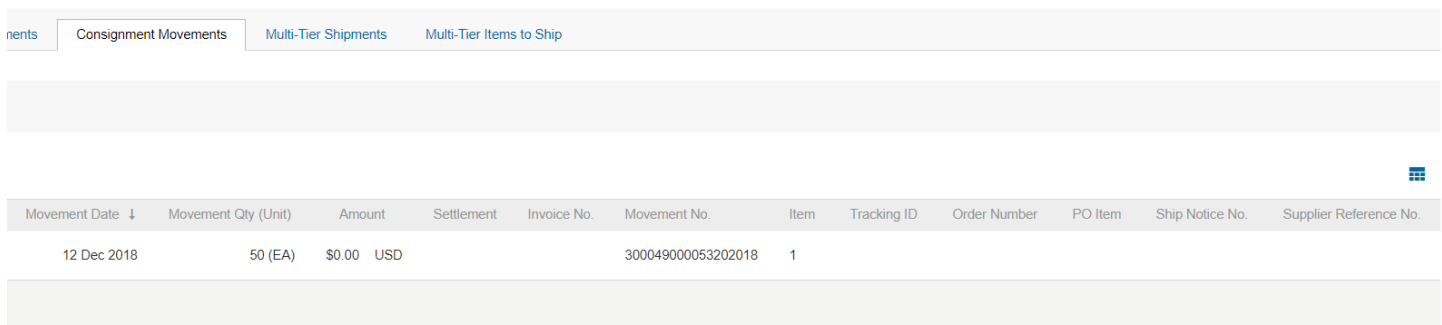

## Ariba Supply Chain Collaboration

## Show / Hide Columns

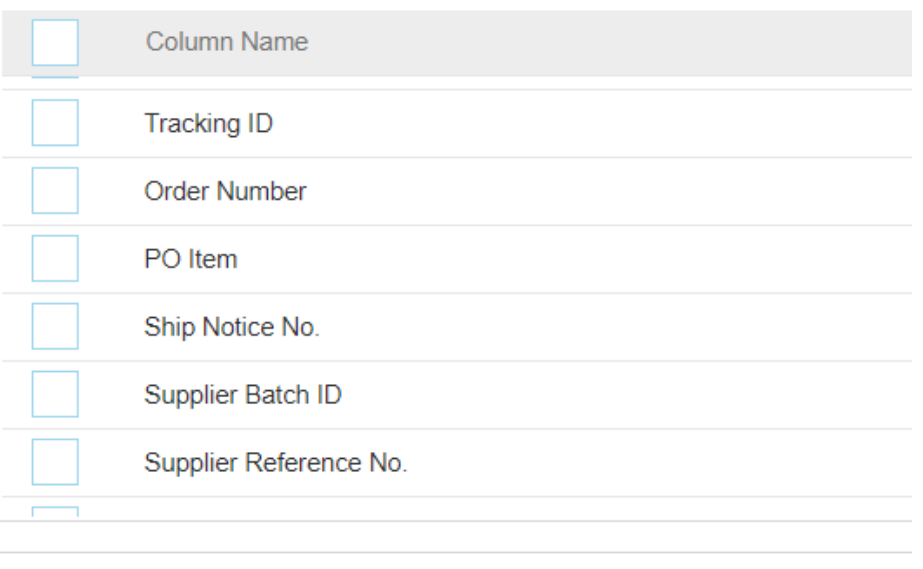

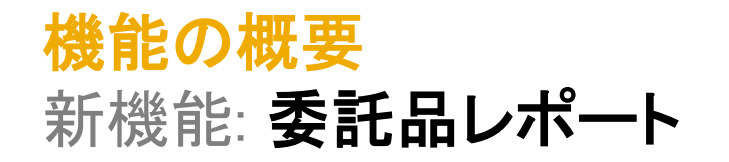

サプライヤおよびバイヤーが委託品在庫のインフローとアウトフローをまとめて確認できるようにするため、この機能によって預託品移動明細と入庫の特定のフィールドが比較さ れます。一致が特定されると、入庫の値が預託品移動明細に追加されます。

- [追跡 ID] の値が一致する場合は、[オーダー番号]、[注文書明細]、および [出荷通知番号] の値が追加されます。
- [追跡 ID] の値が未指定で、[出荷通知番号] の値が一致する場合は、[注文書明細] および [出荷通知番号] の値が追加されます。
- [追跡 ID] の値が未指定で、[注文書明細] の値が一致する場合は、[注文書明細] の値が追加されます。

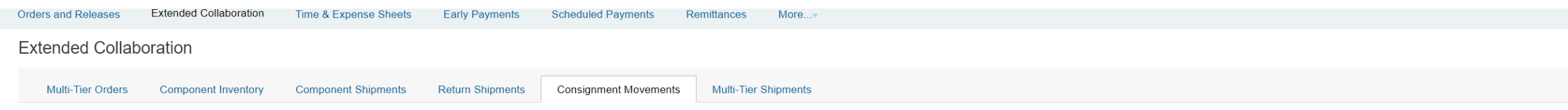

 $\blacktriangleright$  Search Filters

#### Consignment Movements (4)

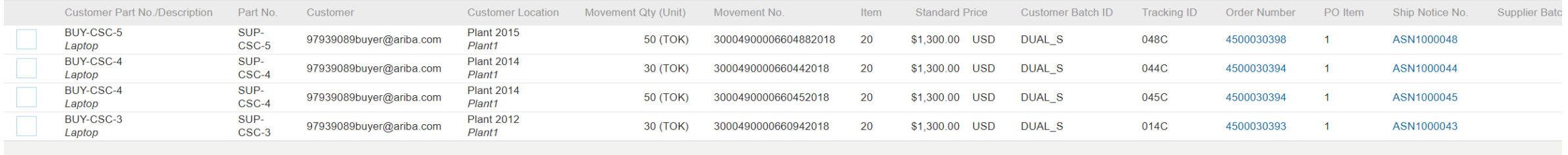

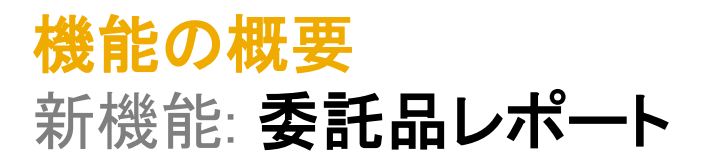

バイヤーとサプライヤーは、[アップロード/ダウンロード] 領域でジョブを作成/編集することにより、委託品レポートを Excel 形式のファイルでダウンロードすることができます。[作 成/編集]をクリックし、プルダウンリストで仕事の種類として [委託] を選択します。仕事の種類を選択した場合は、ポップアップで追加の検索条件を入力することができます。[ 実行] をクリックすると、ジョブが実行されます。

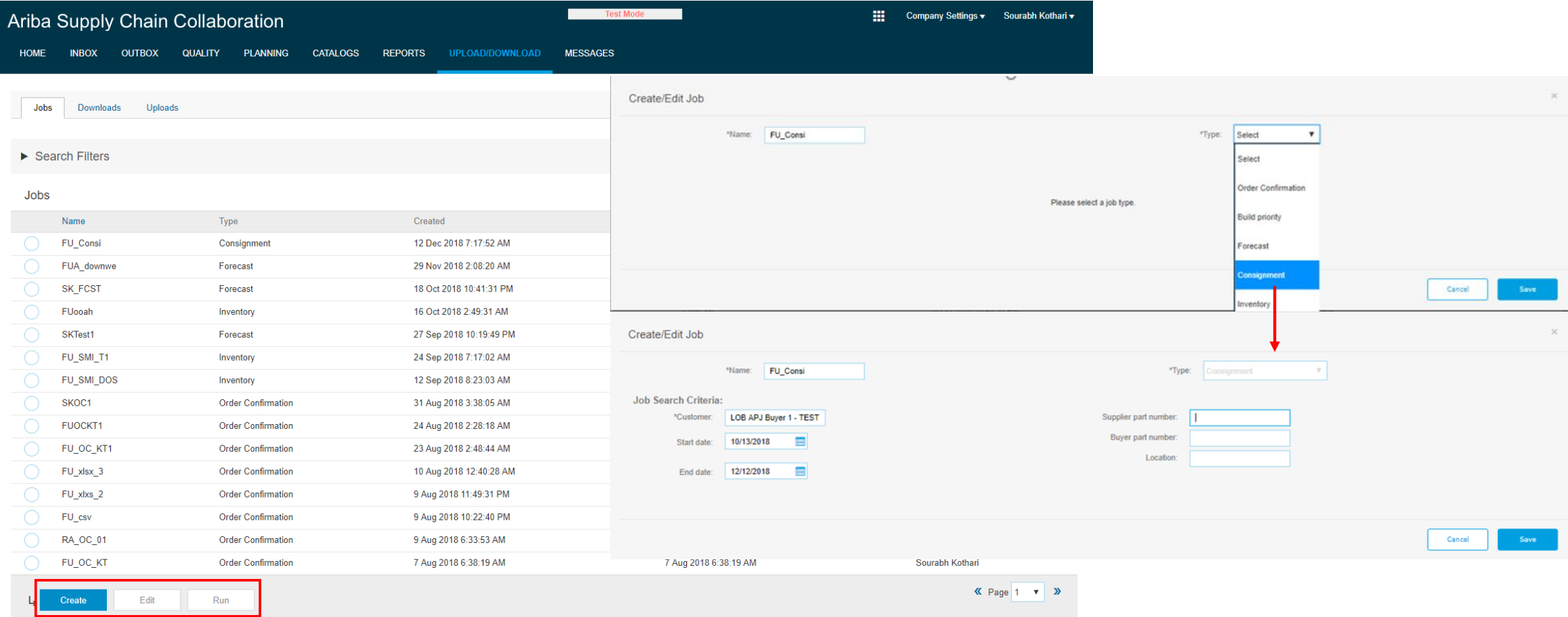

![](_page_7_Picture_0.jpeg)

開始されたジョブは、[ダウンロード] の一覧に表示されます。[状況の更新] をクリックすると、ジョブの状況を確認することができます。ジョブが完了すると、Excel レポートにアクセ スできるようになります。このレポートは、[ファイル] の記号をクリックすると、開くことができます。

![](_page_7_Picture_42.jpeg)

機能の概要

# 新機能: 委託品レポート

このレポートには、[追跡 ID] および [サプライヤ参照番号] の 2 つの新しいフィールドが含まれています。 レコードは、[顧客の品番]、[サプライヤ品番]、[地域] の値が、この順序で組み合わされて、英数字順に表示されています。並べ替えられたレコードのセットはそれぞれ、ドキュメント の種類に基づいて入庫 (委託品イン) と預託品移動 (委託品アウト) に分類されます。 関連する入庫と預託品移動レコードの各セット内では、以下の計算により色の強調表示で行が識別されます。

- ●青色の強調表示 レコードセットの入庫または預託品移動の合計数量
- ●黄色の強調表示 該当するレコードの委託品の手持ち在庫

![](_page_8_Picture_87.jpeg)